## **ADAM-4579**

**2 Port Serial Device to Ethernet Data Gateway User's Manual**

### Copyright Notice

This document is copyrighted, 2001, by Advantech Co., Ltd. All rights are reserved. Advantech Co., Ltd., reserves the right to make improvements to the products described in this manual at any time without notice.

No part of this manual may be reproduced, copied, translated or transmitted in any form or by any means without the prior written permission of Advantech Co., Ltd. Information provided in this manual is intended to be accurate and reliable. However, Advantech Co., Ltd. assumes no responsibility for its use, nor for any infringements upon the rights of third parties which may result from its use.

## CE Notification

The ADAM-4579 has passed the CE test for environmental specifications. Test conditions for passing included the equipment being operated within an industrial enclosure. In order to protect the ADAM-4579 system from being damaged by ESD (Electrostatic Discharge) and EMI leakage, we strongly recommend the use of CEcompliant industrial enclosure products.

#### Advantech Customer Services

Each and every Advantech product is built to the most exacting specifications to ensure reliable performance in the unusual and demanding conditions typical of industrial environments. Whether your new Advantech equipment is destined for the laboratory or the factory floor, you can be assured that your product will provide the reliability and ease of operation for which the name Advantech has come to be known.

Your satisfaction is our number one concern. Here is a guide to Advantech's customer services. To ensure you get the full benefit of our services, please follow the instructions below carefully.

#### Technical Support

We want you to get the maximum performance from your products. So if you run into technical difficulties, we are here to help. For most frequently asked questions you can easily find answers in your product documentation. These answers are normally a lot more detailed than the ones we can give over the phone.

Please consult this manual first. If you still cannot find the answer, gather all the information or questions that apply to your problem and, with the product close at hand, call your dealer. Our dealers are well trained and ready to give you the support you need to get the most from your Advantech products. In fact, most problems reported are minor and are able to be easily solved over the phone.

In addition, free technical support is available from Advantech engineers every business day. We are always ready to give advice on application requirements or specific information on the installation and operation of any of our products.

#### Product Warranty

Advantech warrants to you, the original purchaser, that each of its products will be free from defects in materials and workmanship for two years from the date of purchase.

This warranty does not apply to any products which have been repaired or altered by other than repair personnel authorized by Advantech, or which have been subject to misuse, abuse, accident or improper installation. Advantech assumes no liability as a consequence of such events under the terms of this Warranty.

Because of Advantech's high quality-control standards and rigorous testing, most of our customers never need to use our repair service. If an Advantech product ever does prove defective, it will be repaired or replaced at no charge during the warranty period. For out-of-warranty repairs, you will be billed according to the cost of replacement materials, service time and freight. Please consult your dealer for more details.

If you think you have a defective product, follow these steps:

- 1. Collect all the information about the problem encountered (e.g. type of PC, CPU speed, Advantech products used, other hardware and software used etc.). Note anything abnormal and list any on-screen messages you get when the problem occurs.
- 2. Call your dealer and describe the problem. Please have your manual, product, and any helpful information readily available.
- 3. If your product is diagnosed as defective, you have to request an RMA number. When requesting an RMA (Return Material Authorization) number, please access ADVANTECH's RMA website: http:// www.advantech.com.tw/rma. If the web sever is shut down, please contact our office directly. You should fill in the "Problem Repair Form",describing in detail the application environment, configuration, and problems encountered. Note that error descriptions such as "does not work" and "failure" are so general that we are then required to apply our internal standard repair process.
- 4. Carefully pack the defective product, a completely filled-out Repair and Replacement Order Card and a photocopy of dated proof of purchase (such as your sales receipt) in a shippable container. A

product returned without dated proof of purchase is not eligible for warranty service.

5. Write the RMA number visibly on the outside of the package and ship it prepaid to your dealer.

## **Contents**

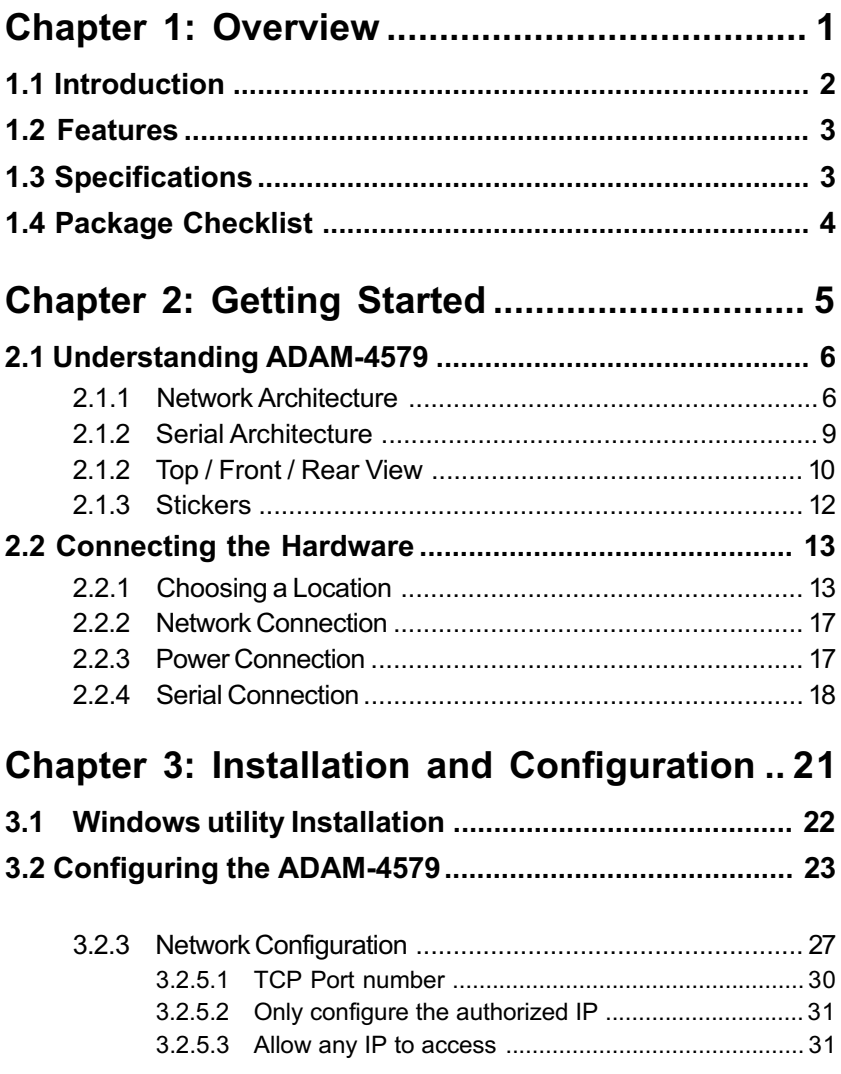

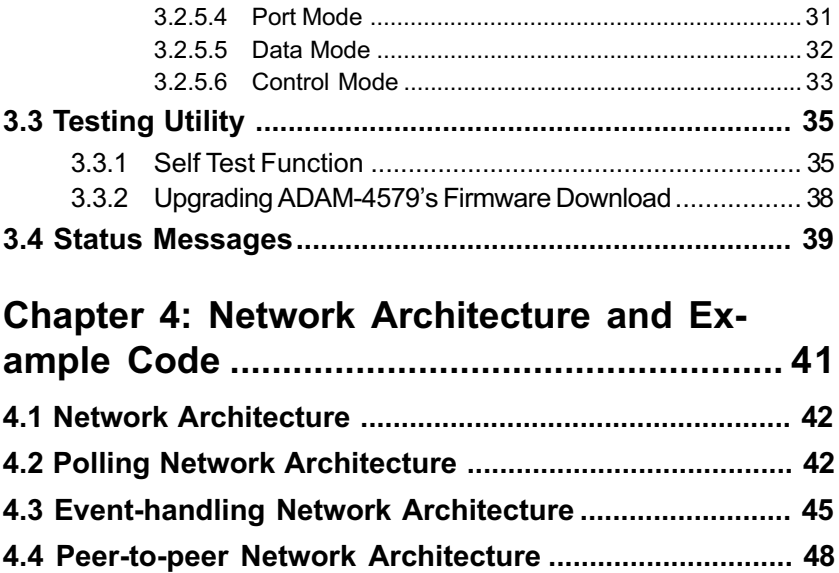

4.5 Controlling Network Architecture ................................. 54

# Figure

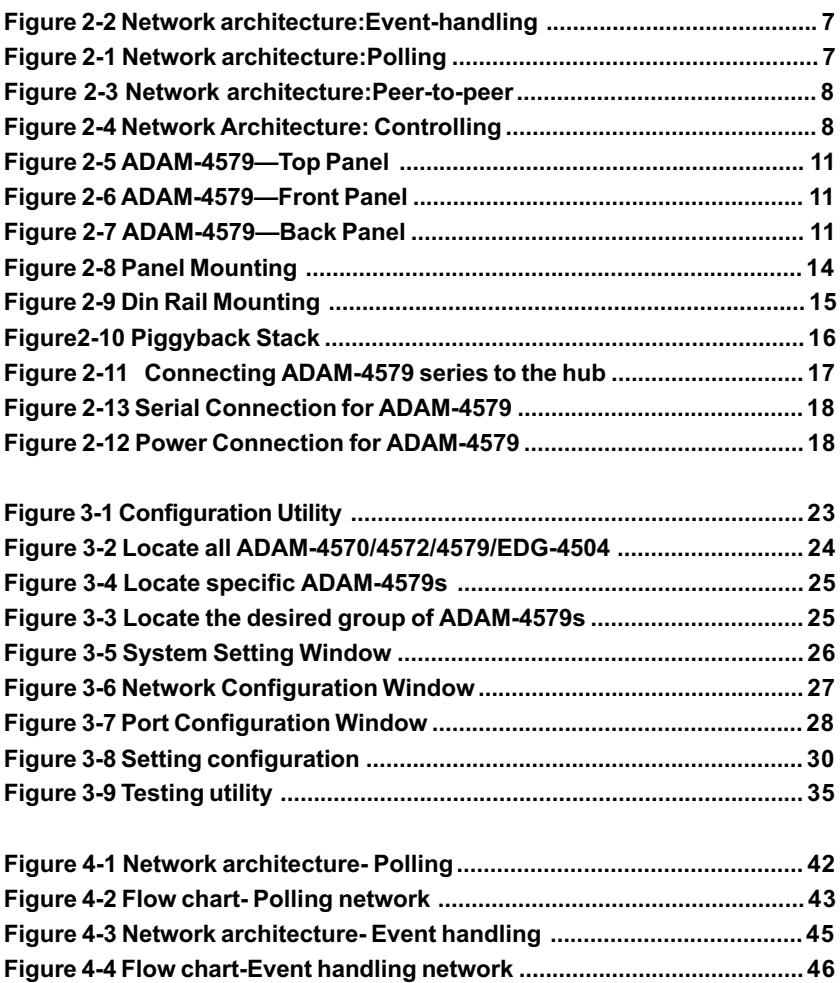

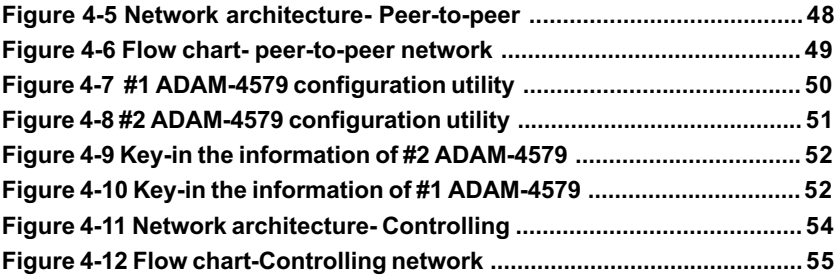

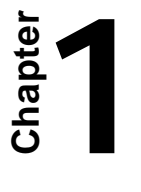

## **Overview**

## 1.1 Introduction

The ADAM-4579 is a peer-to-peer data gateway between RS-232/422/485 and Ethernet interfaces. This unit immediately upgrades your existing device for integration into the Internet world. The ADAM-4579 makes your serial devices behave just like networking devices. You can issue commands or transmit data from one serial device, which connected to ADAM-4579, to any devices that are connected to the Internet. This provides greater flexibility. There is no need to constrain the serial devices to be bundled with a host PC running on a different O.S. Besides, if you want your PLC or intelligent devices which is running specific application program to connect to any networking device dynamically, we provide several commands to let the device to control ADAM-4579. The ADAM-4579 provides four types of networking architecture: polling, event-handling, peer-to-peer, and controlling. You can use it according to your application.

The ADAM-4579 features a lot of powerful functions such as: high speed data transfer, advanced security protection, auto-detection of all EDG series products, remote firmware download and more.Functionally transparent and efficient, the ADAM-4579 is specially designed for remotely controlling and monitoring devices via the Internet.

If you want to access the ADAM-4579, you must ascertain your application software supports Standard networking application programming interface (API) such as: WinSock Socket. The transmission speed of the ADAM-4579 is up to 230 Kbps, outperforming the competition to meet the demand for high-speed exchange. The ADAM-4579 also provides a high-performance RISC CPU and Real Time Operating System to reduce CPU load. This element makes the ADAM-4579 more stable and reliable during data transmission. Another benefit is the ADAM-4579 allows users to remotely download programs to a designated device via Ethernet. This reduces the need for on-site maintenance and diagnosis.

The ADAM-4579 comes with a Windows-based configuration and testing utility. The configuration utility can auto-detect all ADAM-4570/4571/4572/4579/EDG-4504s on the local network. It also lets you adjust all settings easily. In addition,the utility provides a security option that protects all configuration settings from being changed

#### 2 *ADAM-4579* User's Manual

inadvertently.The download & testing utility helps you to diagnose the communication condition between devices.

## 1.2 Features

- Supports 10/100 Base-T Ethernet standard
- Support Standard networking API: WinSock, Socket
- Provides four networking architectures: polling, event-handling, peer-to-peer, controlling
- Supports high transmission speeds up to 230 Kbps
- Supports LED indicators: Easy to diagnostic
- Auto-searching Windows configuration utility: Easy setting and security protection
- Download & Testing utility: Easy to download firmware and selfdiagnostic
- Easy to locate specific EDG series
- Surge protection for RS-485 line and power supply
- Mounts on DIN rail, panel or piggyback easily

## 1.3 Specifications

- Protocol: TCP/IP
- Standard networking API: WinSock, Socket
- Network type: polling, event-handling, peer-to-peer, controlling
- Network Port: IEEE 802.3, IEEE 802.3u
- Interface: Network: 10/100 BASE-T standard Serial: 3-wire RS-232, RS-422, RS-485
- Port: 2 independent RS-232/422/485 ports
- Connector: Network: RJ-45 Serial: RJ-48 (RJ-48 to DB-9 cable provided)
- Transmission speed: 300 bps to 230 Kbps
- Parity bit: odd, even, none, space, mark
- Data bit: 5, 6, 7, 8
- Stop bit: 1, 1.5, 2
- Diagnostic LEDs: Network: TX/RX, Link, Speed (10/100 Mbps ), Power Serial:TX/RX, Status
- Utility Software: Auto-detecting configuration utility Easy-to-diagnostic download & testing utility
- Power Requirements: unregulated 10 to 30 Vdc with surge protection
- Power Consumption: 4 Watt
- Placement: DIN-rail, panel mounting, piggyback stack
- Operating Temperature:  $0 \sim 60^{\circ}$  C
- Storage Temperature:  $-20 \sim 80^{\circ}$  C
- Operating Humidity: 20 ~ 95% (non-condensing)
- Storage Humidity:  $0 \sim 95\%$  (non-condensing)

## 1.4 Package Checklist

- ADAM-4579
- CD for utility & manual
- 2 RJ-48 to DB-9 serial cables
- One loopback DB-9 tester
- One crossed null modem connector
- Five stickers
- NYLON DIN-rail Mounting Adapter
- SECC Panel Mounting Bracket

#### 4 *ADAM-4579* User's Manual

ed Chapter<br>
Conting Started

This chapter includes an overview of the ADAM-4579 hardware installation procedures. As mentioned in the previous chapter, the ADAM-4579 comes ready for all network connections, including Ethernet, and RS-232/422/485 port connections.

## 2.1 Understanding ADAM-4579

The ADAM-4579 is an advanced peer-to-peer data gateway unit. It extends traditional RS-232/422/485 interfaces to Ethernet network. Through networking, you can control and monitor remote serial devices either over a LAN or over the WAN.

Since the ADAM-4579 is connected through a TCP/IP network, you will need to know some basic facts about networking in order to get the server hooked up correctly.

#### 2.1.1 Network Architecture

Traditional serial devices uses RS-232/422/485 interface to issue commands or transmits data to another one. By doing this, both of these two devices will be constrained by the length of wire. With the ADAM-4579, you are now able to communicate with each other via Internet. Even more, you can connect any networking device dynamically. ADAM-4579 provides 4 networking architectures: Polling, Event handling, Peer-to-peer, Controlling. For details, you can refer to chapter 4.

The following illustration shows the network architecture as below:

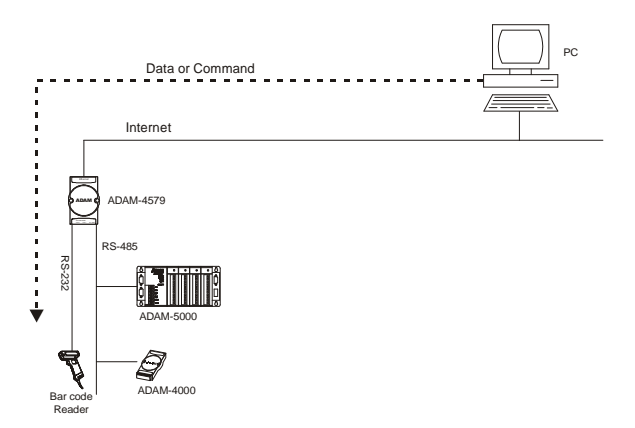

Figure 2-1 Network architecture:Polling

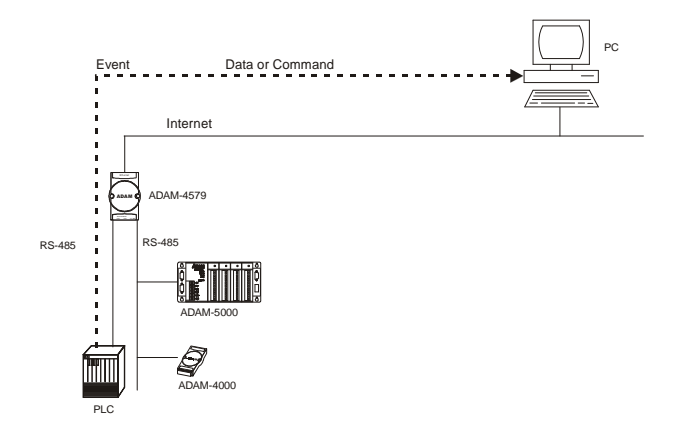

Figure 2-2 Network architecture:Event-handling

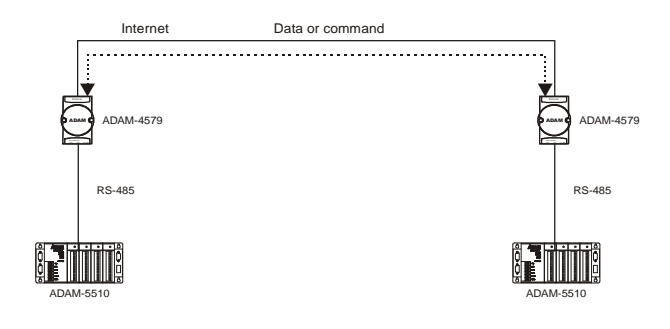

Figure 2-3 Network architecture:Peer-to-peer

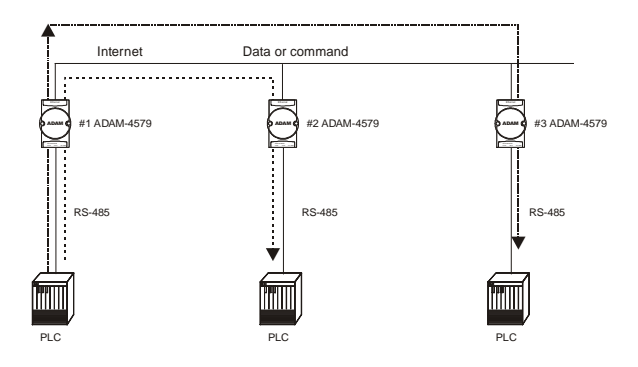

Figure 2-4 Network Architecture: Controlling

#### 2.1.2 Serial Architecture

The ADAM-4579 provides two modes to meet your needs. One is command mode; the other is data mode. You can use it according to your application.

#### 2.1.2.1 Data Mode

The Data mode provides a certain amount of transparence and flexibility in transmitting data between two devices. If you wan to transmit data to any networking device from serial device directly, you can select data mode.

In data mode, the data from the serial port of one ADAM-4579 can be automatically sent to the other networking device, without the need for an intermediate PC. Thus, serial devices will be no longer bundled with operation system and behave like network devices to send /receive data via Ethernet.

#### 2.1.2.2 Controlling Mode

In controlling mode, the ADAM-4579 presents a modem interface to the attached serial device: it accepts AT-style modem commands to connect / disconnect to other networking device. If you want serial device running application program to connect/disconnect to different devices dynamically, you can use controlling mode.

The controlling mode provides three modem AT-style commands. The serial devices can use these commands to control ADAM-4579 to connect/disconnect to remote networking device. Thus, intelligent serial devices such as stand-alone PLC will send /receive data to/from devices one by one via Ethernet.

#### 2.1.2 Top / Front / Rear View

#### 2.1.2.1 ADAM-4579

There are five network status LEDs located on the top panel of ADAM-4579, each with its own specific function.

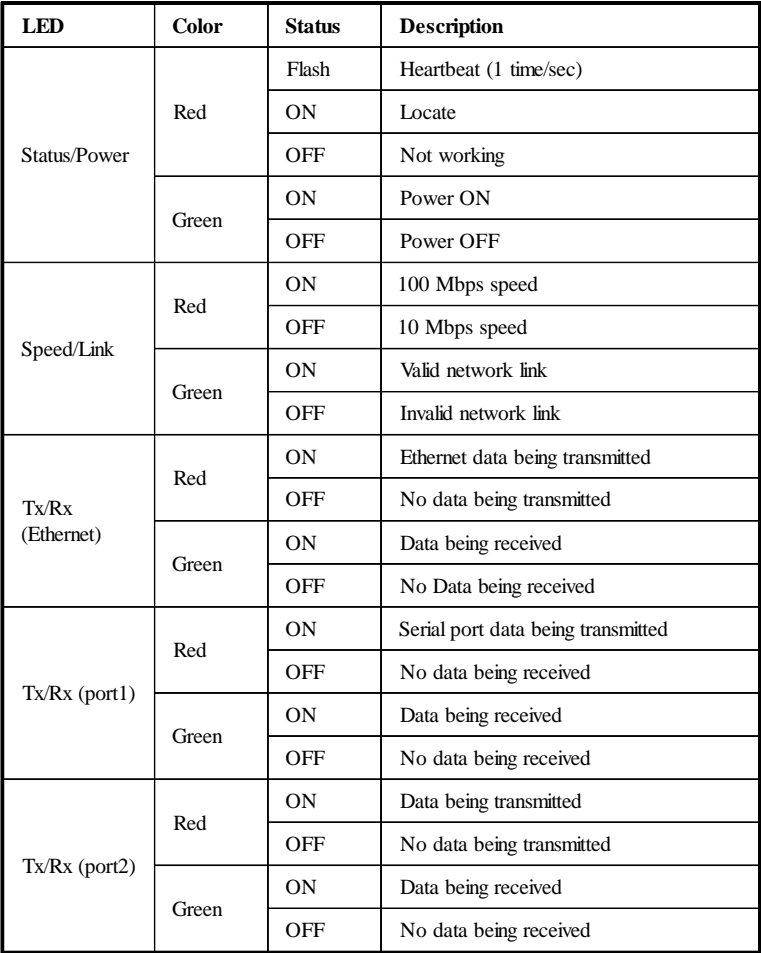

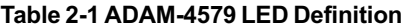

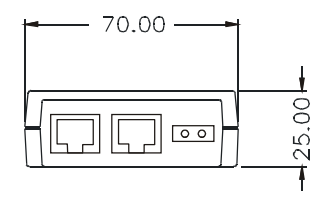

Figure 2-5 ADAM-4579-Top Panel

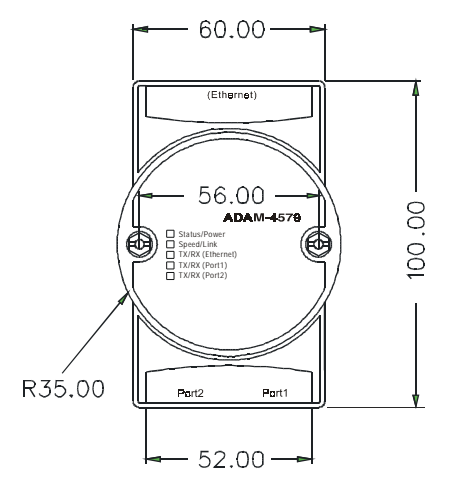

Figure 2-6 ADAM-4579-Front Panel

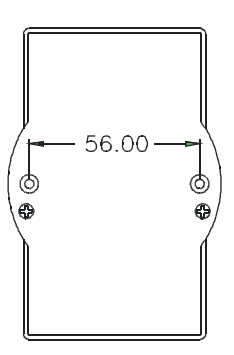

Figure 2-7 ADAM-4579-Back Panel

*Chapter 2 Getting Started* 11

#### 2.1.3 Stickers

If you forget the IP addresses of specific ADAM-4579 or which specific networking device you connect to, we have provided five stickers for you to note the IP addresses and place in a secure location. For example,

172.20.20.5: The IP address of specific ADAM-4579

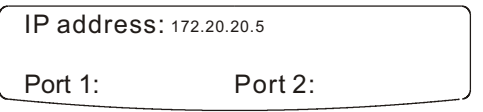

## 2.2 Connecting the Hardware

Next, we will explain how to find a proper location for your EDG series and explain how to connect to the network, hook up the power cable, and connect to the ADAM-4579 serial port.

#### 2.2.1 Choosing a Location

#### 2.2.1.1 ADAM-4579

Due to its versatility and innovative design, the ADAM-4579 can be:

- fixed to a panel mount
- fixed to a DIN Rail.
- Piggyback Stack

#### **Panel Mounting**

The ADAM-4579 can be attached to a wall using the included metal brackets. Each bracket comes with four screws; first attach the brackets to the bottom of the ADAM-4579. Next, screw each bracket to a wall.

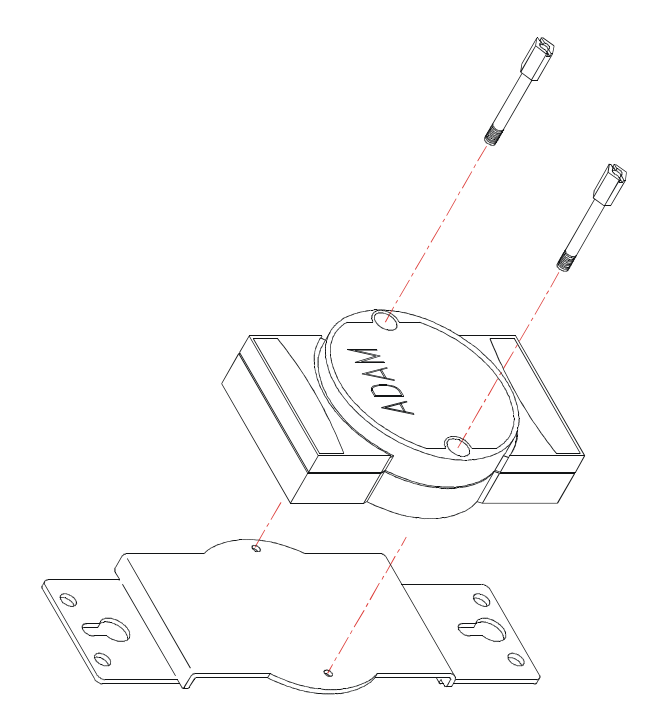

Figure 2-8 Panel Mounting

#### **DIN Rail Mounting**

You can mount the ADAM-4579 on a standard DIN Rail. First, using two screws, attach the metal plate to the DIN Rail bracket. Because the screw heads are beveled, the tops of the screws will be flush with the metal plate. Din Rail Mounting Brackets—Orientation of Metal Plates

You can now screw the metal plate with the DIN rail bracket assembly to the bottom of the server is a more convenient way. Next, use the remaining screws to put the metal plate on the bottom of the ADAM-4579.

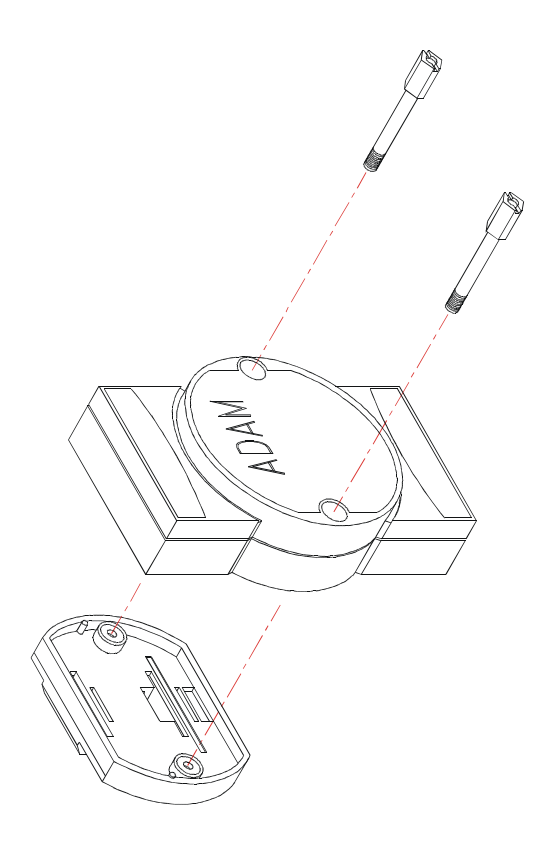

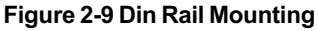

#### **Piggyback Stack**

ADAM-4579 can be stacked as seen in the figure below.

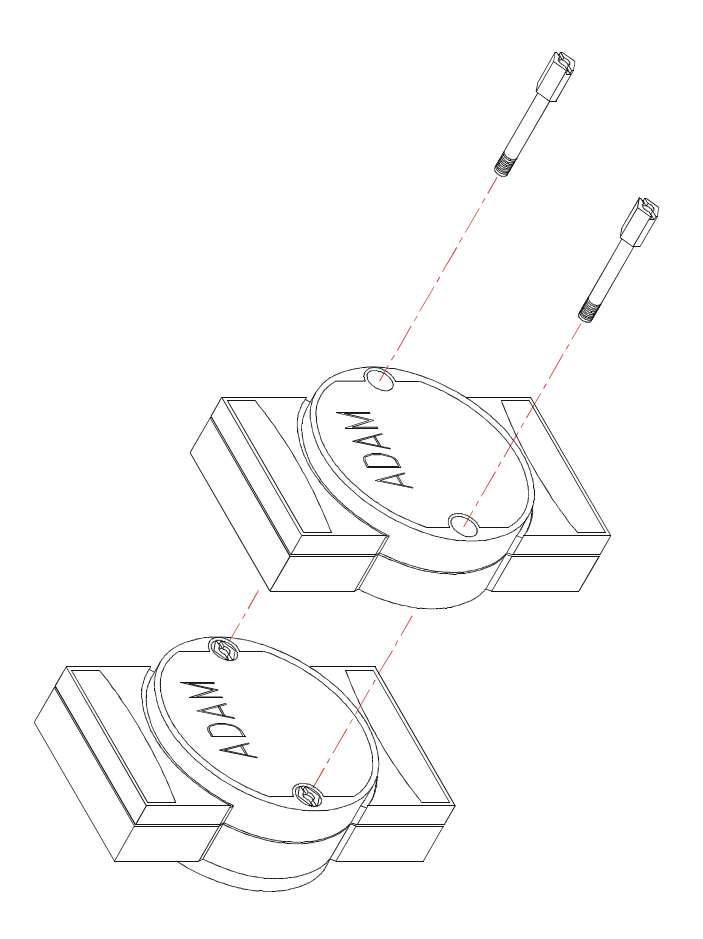

Figure2-10 Piggyback Stack

#### 2.2.2 Network Connection

There are two ways to use the 10/100Base-T Ethernet connector located on the ADAM-4579 :

1.For Local Area Network (LAN) applications using the ADAM-4579, you will simply plug one end of your Ethernetcable into the 10/100Base-T connector, and the other end into the hub connected to your network.

2.When installing and configuring, you will find it convenient to hook the ADAM-4579 directly to your computer's Ethernet card. To do this you will need to use a "crossed-cable", such as the one supplied with your server.

#### **Cabling requirements for the Ethernet side**

Use an RJ-45 connector to connect the Ethernet port of the ADAM-4579 to the network hub. The cable for connection should be Category 3 (for 10Mbps data rate) or Category 5 (for 100 Mbps data rate) UTP/ STP cable, which is compliant with EIA/TIA 586 specifications. Maximum length between the hub and any ADAM-4579 is up to 100 meters (ca. 300 ft).

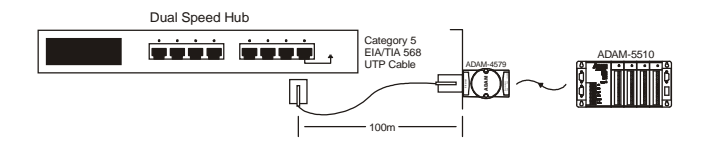

Figure 2-11 Connecting ADAM-4579 series to the hub

#### 2.2.3 Power Connection

You should take the following steps to connect ADAM-4579 power.

1.Connect the power cable to 2-pin connector

2.Connect power cable to power adapter

If the ADAM-4579 is working properly, the green power LED will light

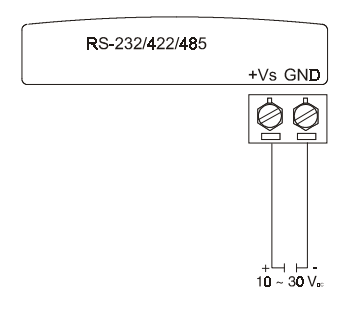

Figure 2-12 Power Connection for ADAM-4579

up , indicating that the ADAM-4579 is receiving power. Furthermore, the ADAM-4579 provides surge protection to protect it from being damaged by over-voltage, a 34V surge protection is added to the power end and an 18V surge protection is for the RS-422/485 end.

## 2.2.4 Serial Connection

#### 2.2.4.1 Connecting to Serial device

The model of the ADAM-4579 that you purchased has RJ-48 serial ports on the bottom of module. Depending on your serial device and serial interfaces, there are two options:

1.For an RS-232/422/485 port you may use a RJ-48 to DB-9 cable which we supply to connect your serial device to the ADAM-4570/4571. Simply plug one end of the cable into the jack, and plug the other end into the serial port jack on your serial device.

2.Refer to the following table for details on serial cable RJ-48 to DB-9 pinouts.

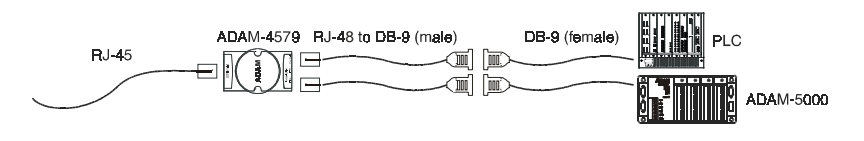

Figure 2-13 Serial Connection for ADAM-4579

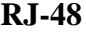

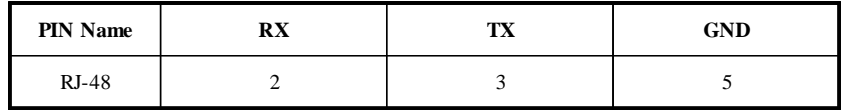

#### **DB-9 (male)**

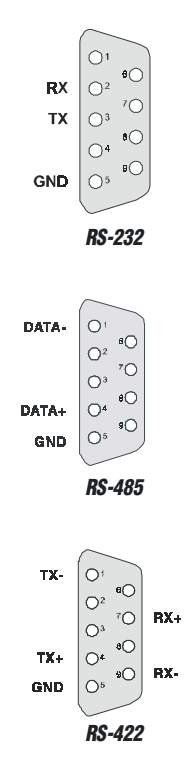

#### 2.2.4.2 Connecting to PC

Sometimes, you want ADAM-4579 to connect to PC. You have to plug crossed null modem connector (female) that we provided to the cable. Refer to the following picture for details on the pinouts.

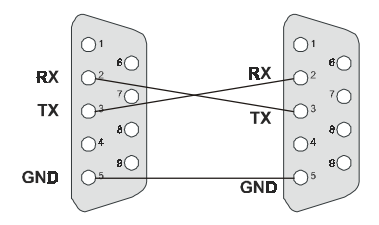

**E**<br> **Configuration**<br> **Configuration** 

**Installation and**

## 3.1 Windows utility Installation

The ADAM-4579 provides two window-based utilities. One is onfiguration utility; the other is testing utility. You can configure ADAM-4579 in any operating system by using configuration utility via Ehternet.If you want to test the communication situation or download firmware remotely, you can use testing utility.. The following are the installation instructions for setting up the ADAM-4579.

1.Insert the ADAM-4579 Download and Testing utility diskette or CD into the drive (e.g. A:\) on the host PC. Change the host computer default drive from C: to D:

2.Use your Windows Explorer or the Windows Run command to execute the Setup program.

3.The Setup program will specify a default installation path, *C:\Program Files\Advantech\EDG Serial\Download and Testing utility.* If a new destination path is necessary, just click the *Browse* button to change to another path. After you have specified the installation path, click the *Next* button.

4.Insert the ADAM-4579 Configuration utility diskette or CD into the drive (e.g. D:\). Use the same way to execute the Setup program. The default path is

*C:\Program Files\Advantech\EDG Serial\Configuration utility*.

5.After setup has copied all program files to your computer, click the *Finish* button to finish the installation.

6.The configuration utility will search for the ADAM-4570/4571/4572/ 4579/EDG-4504 devices on your local network automatically.

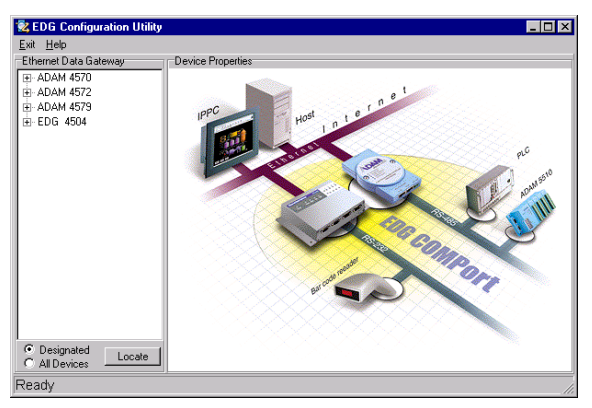

Figure 3-1 Configuration Utility

## 3.2 Configuring the ADAM-4579

The ADAM-4579 provides easy Windows configuration through Ethernet connection. You can configure various parameters for TCP/IP configuration easily. For secure administration, it can also restrict the access rights for configuration to only one host PC to enhance network security. With this secure function enabled, other PCs will not have permission for configuration. The Windows utility consists of four functional categories: System, Network, Port, and Settings which are presented on the toolbar of the configuration utility.

Note: When you have finished the configuration of these settings for each category, please follow the steps described below to make thse settings effective on the ADAM-4579.

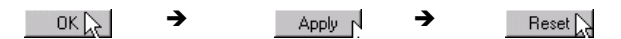

#### 3.2.1 Search for Specific ADAM-4579

If you want to locate specific ADAM-4579s, the configuration utility provides a "Locate" function to assist you. You can select all the ADAM-4570/4571/4572/4578/4579/EDG-4504 devices (see Figure 3-2) or select a group of ADAM-4579s (see Figure 3-3) or just select one ADAM-4579 (see Figure 3-4). When you select a specific device, the LED that stands for "Status" will glow for 8 minutes. When you select another device, the original "Status" LED will turn off. Please follow these steps:

1.Select "All Devices" and click "Locate"

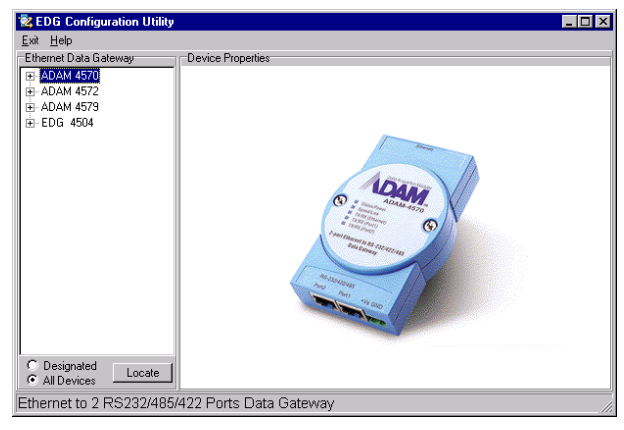

2.The "Status" LED of all devices will turn on

Figure 3-2 Locate all ADAM-4570/4572/4579/EDG-4504

1.Select "Designated" and select "ADAM-4579"

2.Click "Locate"

- 3. The "Status" LED of all ADAM-4579s on the LAN will turn on
- 4. It's the same way to locate one device.

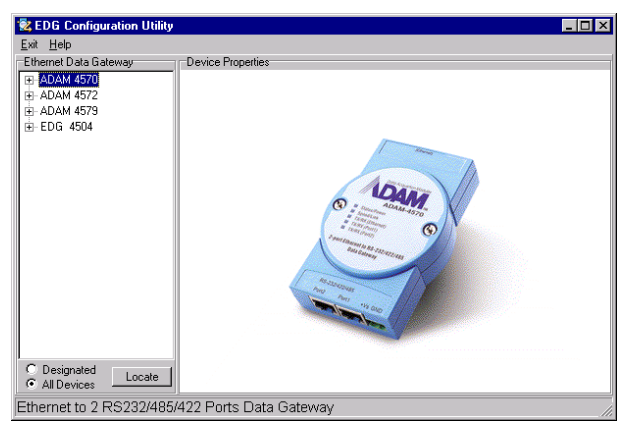

Figure 3-3 Locate the desired group of ADAM-4579s

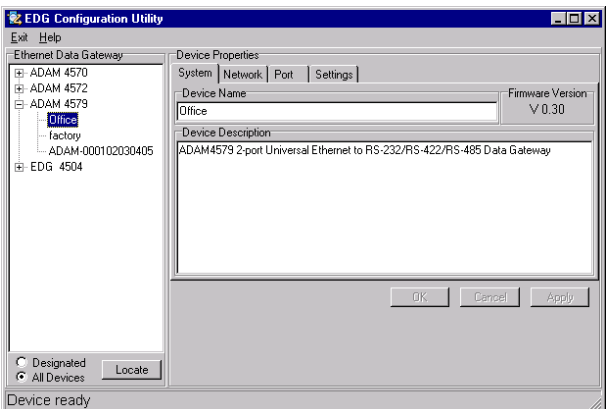

Figure 3-4 Locate specific ADAM-4579s

## 3.2.2 System Configuration

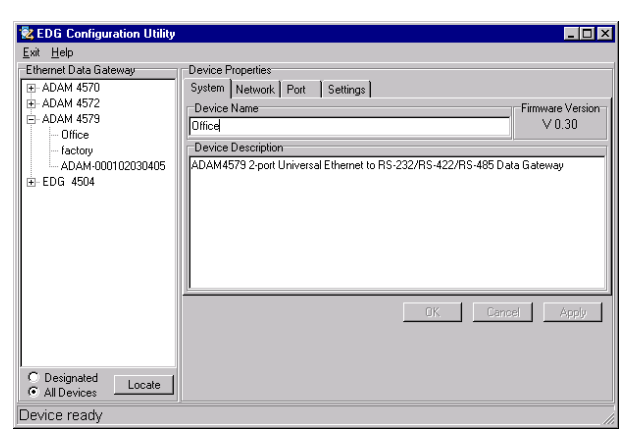

Figure 3-5 System Setting Window

Configuration utility can only search the ADAM-4570/4571/4572/4579/ EDG-4504 devices on the local network segment and *cannot search beyond a router or gateway.* Make sure that all the ADAM-4570/4571/ 4572/4579/EDG-4504 devices that you want to monitor must reside on the same system to identify and locate each Ethernet data gateway device. This MAC Address is already set before delivery from factory, hence no need for further configuration.

#### **Device Name**

The configuration utility provides a default name for device to distinguish a specific ADAM-4579 from other ADAM-4579. You can update the default device name based on your application. Names longer than 128 characters cannot be used. It is best to choose a name you can remember.

#### **Device Description**

This field is to record the function, application and other information for each ADAM-4579 device in more detail for easy management and maintenance. You are allowed to describe in your own words.

#### **Firmware version**

In this field, the configuration utility represents the firmware version of the ADAM-4579. You might need to refer to the firmware version to determine functions available on the ADAM-4579 device. In case of problems that might concern the firmware version, please provide the firmware version number to our Customer Service.

#### **Type**

Each ADAM-4579 offers three serial interfaces, RS-232, RS-485 and RS-422. You can use any one of these serial interfaces according to your requirements.

## 3.2.3 Network Configuration

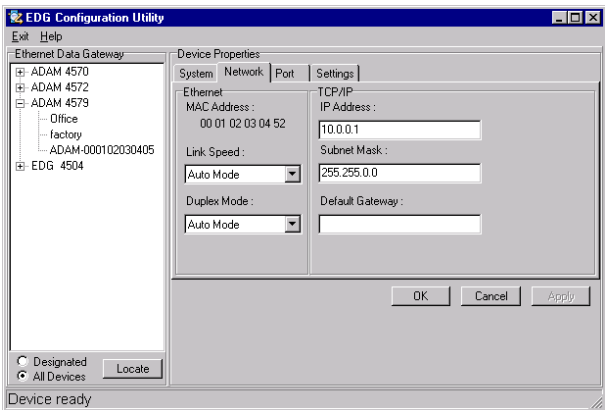

Figure 3-6 Network Configuration Window

#### **MAC Address**

This does not need configuration.

#### **Link Speed**

This function will show the current linking speed to be either 10Mbps

or 100Mbps. However, the utility will auto-detect the current transmission speed on the network segment and set the transmission speed for the device accordingly without your further efforts.

#### **Duplex Mode**

The utility will detect the current transmission mode (half-duplex or full-duplex) on the network segment, and set the transmission mode for the device accordingly without your further efforts.

#### **IP address, Subnet Mask, Default Gateway**

The IP address identifies your ADAM-4579 device on the global network. Each ADAM-4579 has same default IP address 10.0.0.1. Obtain a specific IP address from your network administrator and then configure each ADAM-4579 with the individual IP address.

Note: The ADAM-4579 does not support auto IP address configured by DHCP server.

#### 3.2.4 Port Configuration

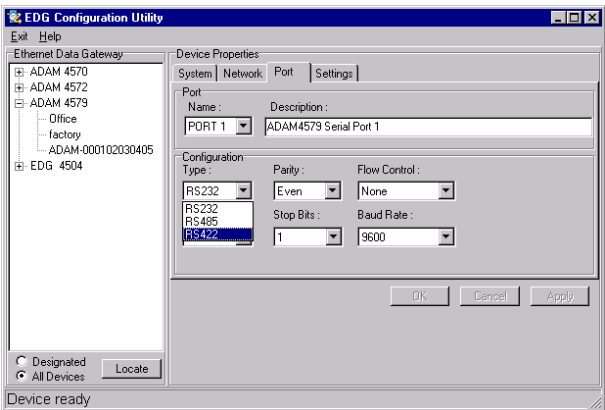

Figure 3-7 Port Configuration Window

#### **Name**

To specify which port on the ADAM-4579 is to be connected to the serial device.

#### **Description**

You can give more detailed description of the function of the port for easy management and maintenance. Descriptions longer than 128 characters cannot be used.

#### **Type**

Each ADAM-4579 offers three kinds of serial interfaces: RS-232, RS-485 and RS-422. You can use any of the three serial interfaces according to your requirements.

#### **Parity**

The ADAM-4579 provides five options: Even, Odd, None, Space, Mark.

#### **Flow Control**

The ADAM-4579 provides one option: None

#### **Data Bits**

The ADAM-4579 provides four options: 5, 6, 7 or 8.

#### **Stop Bits**

The ADAM-4579 provides three options: 1, 1.5 or 2.

#### **Baud Rate**

The ADAM-4579 supports baud rates from 300 to 230,000 bps.

#### 3.2.5 Setting Configuration

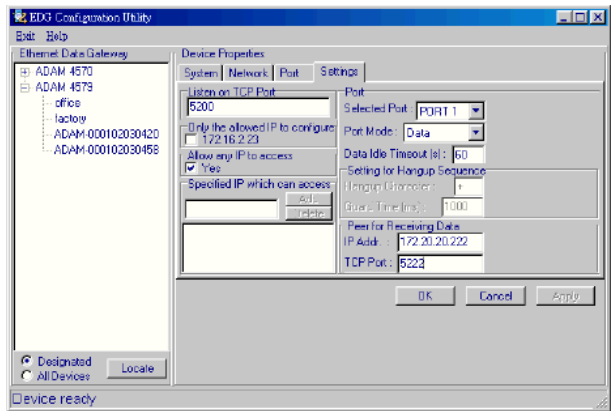

#### Figure 3-8 Setting configuration

#### 3.2.5.1 TCP Port number

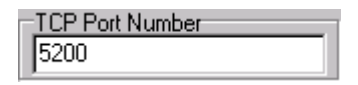

The TCP port number represents the source port number in TCP connections, and is the number used to identify the channel for remote initiating connections. Range: 1-65535.

If an unknown caller wants to connect to the system and asks for some services, they need to define the TCP port to carry a long-term conversation.

Each node on a TCP/IP network has an IP address, and each IP address can allow connections on one or more TCP port. The wellknown TCP port are those that have been defined; for example, port 23 is used for Telnet connections. There are also custom sockets that users and developers define for their specific needs. The default TCP port of ADAM-4579 is 5200. Opening a TCP session to port 5200 will form a raw TCP/IP connection to the serial port.

#### 30 *ADAM-4579 User's Manual*

- Note1: If the serial port is in use, the socket connection will be refused.
- Note2: Timing between serial signals (such as DSR, RTS, and DCD) is not preserved, and the state of such signals is not readable.

#### 3.2.5.2 Only configure the authorized IP

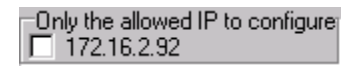

This option is enabled in order to protect all configuration settings from being changed inadvertently.

#### 3.2.5.3 Allow any IP to access

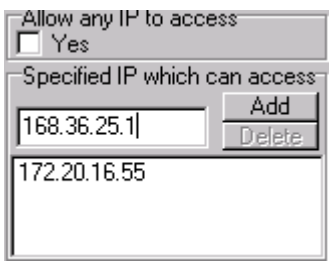

If this option is enabled, any PC can access data from this ADAM-4579.

#### **The specified IP which can access**

If you do not want many PCs to have the access right, you can limit at most 32 PCs to access data from this ADAM-4579.

#### 3.2.5.4 Port Mode

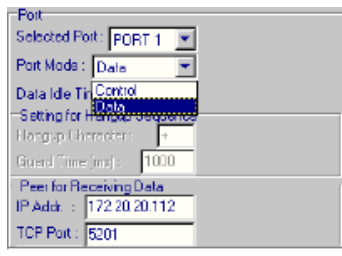

*Chapter 3: Installation and Configuration* 31

The ADAM-4579 provide two modes: Data and Control mode. If you select Data Mode, serial devices that connect to the ADAM-4579 can transmit data to another networking device. If you select Control Mode, you can issue several modem AT commands from serial device to order the ADAM-4579 to connect/disconnect to another networking device.

If you select "Data" mode, you only need to key-in the item "Peer for Receiving Data". The item "Setting for Hang-up Sequence" will become gray. If you select "Control" mode, you only need to key-in the item "Setting for Hang-up Sequence". The item "Peer for Receiving Data" will become gray.

#### 3.2.5.5 Data Mode

- 1. Select port 1 or port 2
- 2. Select Data mode
- 3. Key-in the data idle time. The default is 60 seconds.If you want to keep connection continuely, you can key-in "0".

Data idle Time is the time period in which the device waits for data. If the ADAM-4579 does not receive data over an established idle time, the ADAM-4579 will disconnect temporarily. When the data comes to the ADAM-4579, it will reconnect automatically. Users do not need to reconnect.

4. key-in another IP address of networking device which you want to connect.

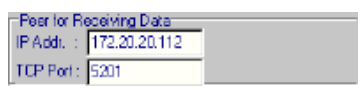

5.Key-in another TCP port of networking device which you want to connect. If you want to connect to the port of another ADAM-4579, you have to note the following information.

TCP port of ADAM-4579: &&&& TCP port of ADAM-4579's port1:  $&&&\&&+1$ TCP port of ADAM-4579's port2: &&&& +2

For example:

TCP port of ADAM-4579 that you want to connect: 5220.

TCP port of Port 1: 5220 +1=5221

TCP port of Port 2: 5220 +2=5222

5. If you want to connect to a PC or any system, you have to key-in the TCP port of that PC or system.

#### 3.2.5.6 Control Mode

- 1. Select port 1 or port 2
- 2. Select Control mode
- 3. Key-in the data idle time. The default is 60 seconds.
- 4. Key-in guard time. The default is 1000 ms.

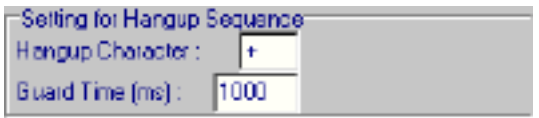

After you have connected to another serial device via ADAM-4579, you may need to disconnect. Then you can use the command "+++"to disconnect. To do this leaves your keyboard idle (don't press any keys) for at least several seconds, then press "+" three times. You can set "Guard time" to define the idle time. Be sure that you have to press "+" over the idle time.

For example:  $\langle$ Guard time> +  $\langle$ Guard time> +  $\langle$ Guard time> +

The following commands are available for ADAM-4579.

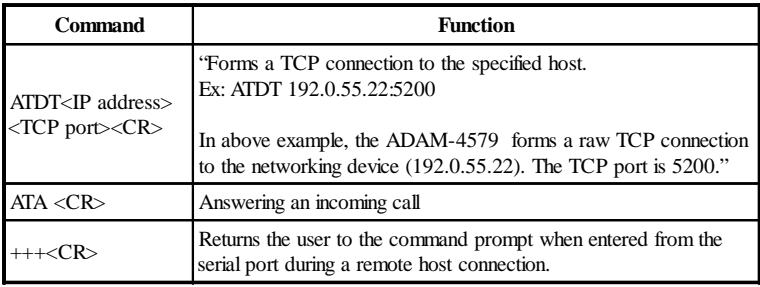

The following table illustrates the response.

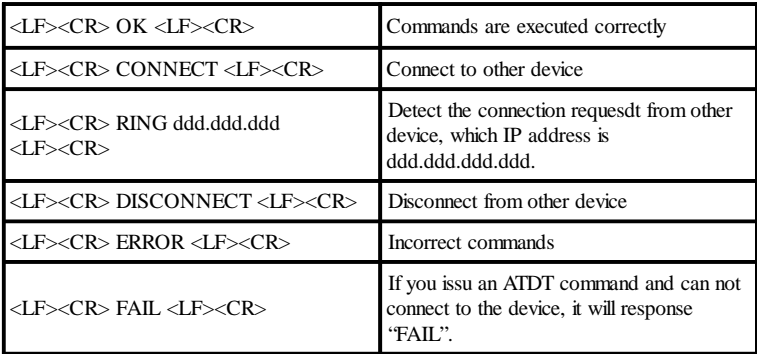

## 3.3 Testing Utility

The purpose of testing utility is to help you disgnose the communication between devices and download firmware remotely.

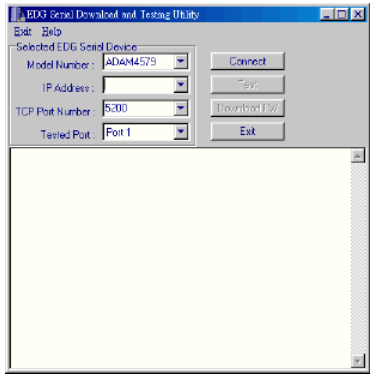

Figure 3-9 Testing utility

### 3.3.1 Self Test Function

The purpose of this test is to confirm the communication from host PC to the ADAM-4579. If there is still an error, you can check the communication from the ADAM-4579 to the serial devices.

If the test is selected, an external test will be done to check that the connection signals for each port are working properly. For the test, you will need to connect each port to a loopback tester (provided in the package). The loopback test only applies to RS-232 mode.

1. Key-in the IP address and TCP port of the device that you want to connect. Select which port you want connect.

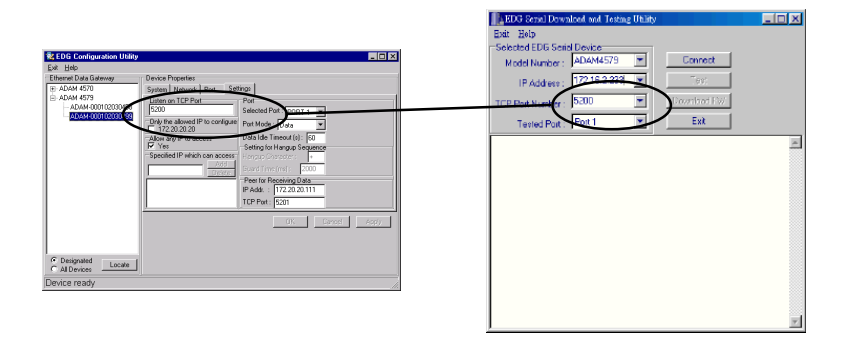

#### 2. *Click "connect" button*

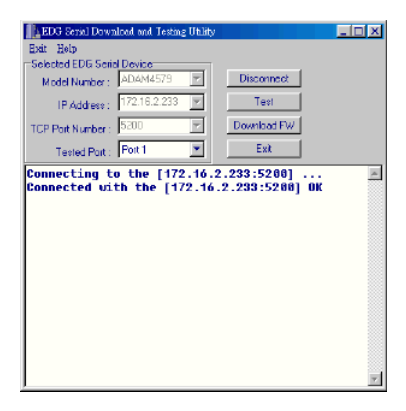

3. If the connection is ok, click "Test" button

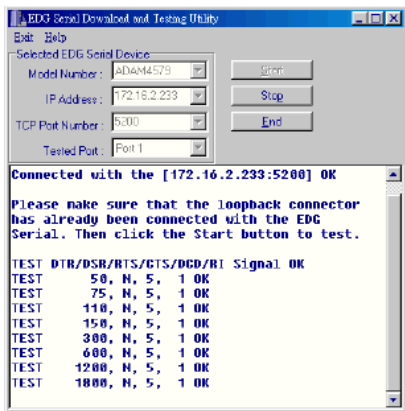

#### Communication Parameters Test

- Baud rate: From 50 bps to 230 Kbps
- Data bit: 5,6, 7, 8
- Stop bit: 1, 1.5, 2
- Parity: odd, even, none, space, mark

#### 3.3.2 Upgrading ADAM-4579's Firmware Download

Advantech continually upgrades its firmware to keep pace with the ever-expanding world of computing. You can use the Download function located on Testing utility to carry out the upgrade procedure. Please access Advantech's Web site at

http://www.advantech.com to download the required computer file and then follow these instructions.

1.Click "Download" button.

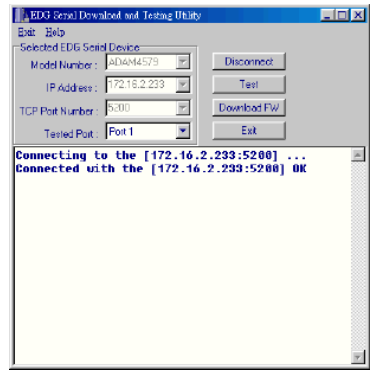

2.Locate and select the filename of the firmqare that you downloaded.

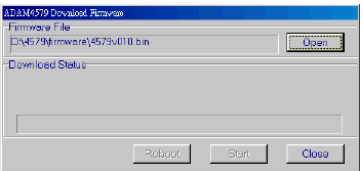

## 3.4 Status Messages

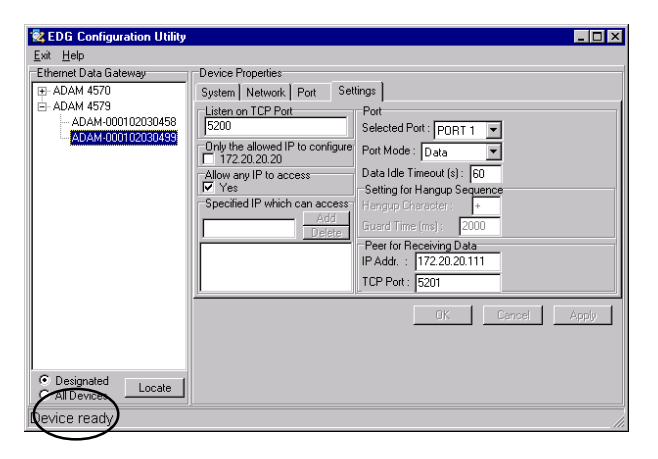

The status message shown at the bottom of the utility window reflects the current status of ADAM-4579.

#### *"Read"*

The configuration utility has found the ADAM-4579 and it is ready for use.

#### *"Searching EDG Devices"*

The configuration utility is searching the ADAM-4570/4571/4572/4579/ EDG-4504

#### *"Querying DATA from EDG Devices"*

The configuration utility is getting data from the ADAM-4570/4571/ 4572/4579/EDG-4504.

#### *"Device Ready"*

The ADAM-4570/4571/4572/4579/EDG-4504. is ready to be configured and is now waiting for acknowledgement from the device.

#### *"Lost Connection from the Device"*

Due to device shut down or network failure, the configuration utility has lost connection after 5 seconds.

#### *"Fail to apply this setting to the device"*

Specific settings are not accepted by ADAM-4570/4571/4572/4579/ EDG-4504.

#### *"The device fails to respond"*

The connected device does not respond.

#### *"Fail to reset the device"*

Fail to reset the ADAM-4579

example Code<br>
Example Code<br>
Example Code **Network Architecture and**

## 4.1 Network Architecture

The ADAM-4579 provides four types of network architecture. You can use the ADAM-4579 with any operation system. If you want to develop application programs to access the ADAM-4579, the following illustrates several example codes for your reference. The four network types are: polling, event-handling, peer-to-peer, controlling.

## 4.2 Polling Network Architecture

If you want to use host PC to poll the serial devices which connect to ADAM-4579 via Ethernet, you can use polling network architecture.

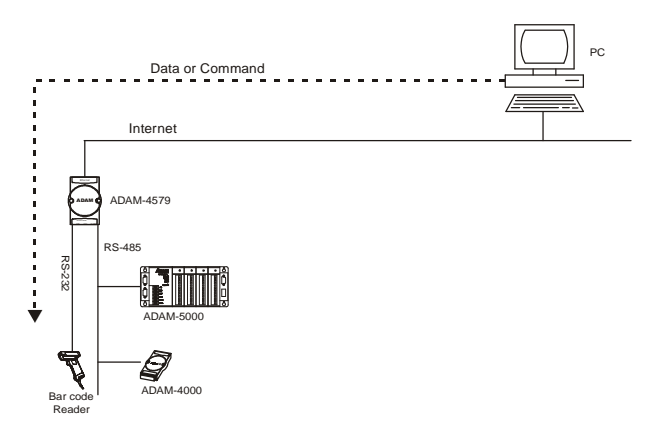

Figure 4-1 Network architecture- Polling

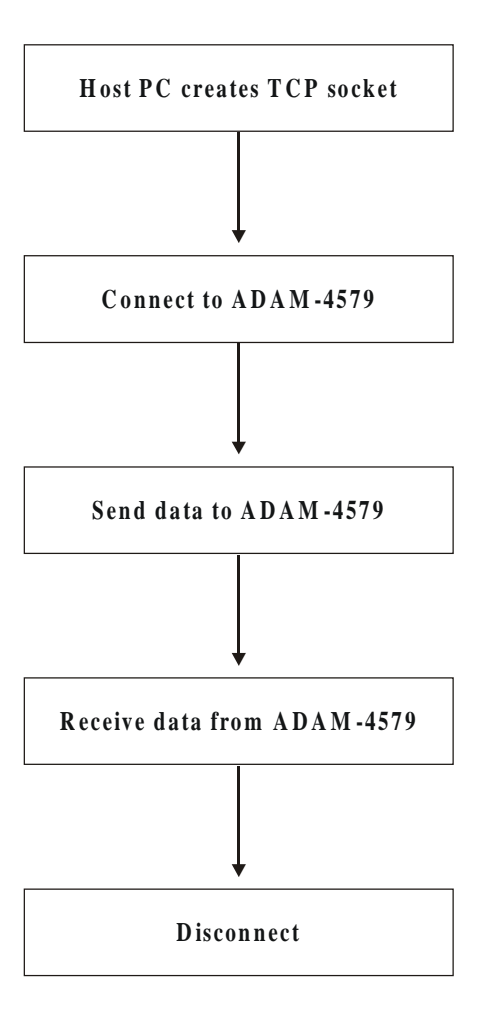

Figure 4-2 Flow chart- Polling network

#### Example:

SOCKADDR\_IN Dst4579Addr;

SOCKET Dst4579Sock;

char RxData[10];

memset(&Dst4579Addr, 0, sizeof(SOCKADDR\_IN));

Dst4579Addr..sin\_family =  $AF$  INET;

Dst4579Addr..sin\_addr.s\_addr = inet\_addr("10.0.0.1");

//Indicate the IP Address of ADAM-4579 that you want to connect.//

Dst4579Addr..sin port = htons(5201);

// Indicate which port of ADAM-4579 you want to access//

// TCP port no. of Port1 = TCP port  $+1$ //

// TCP port no. of Port $2 = TCP$  port  $+2$ //

Dst4579Sock = socket(AF\_INET, SOCK\_STREAM, 0));

// ADAM-4579 creates the TCP socket//

connect(Dst4579Sock, (sockaddr \*)&Dst4579Addr, sizeof(Dst4579Addr));

//Connect to the ADAM-4579//

send(Dst4579Sock, "0123456789", 10, 0);

//Send data "0123456789" to the port of ADAM-4579//

recv(Dst4579Sock, RxData, 10, 0);

//Receive the data from the port of ADAM-4579//

closesocket(Dst4579Sock);

//Disconnect from the ADAM-4579//

#### 44 *ADAM-4579 User's Manual*

## 4.3 Event-handling Network Architecture

If an event occurs from serial devices connected to the ADAM-4579, the host PC can get the data via the Ethernet. You can use an eventhandling network architecture.

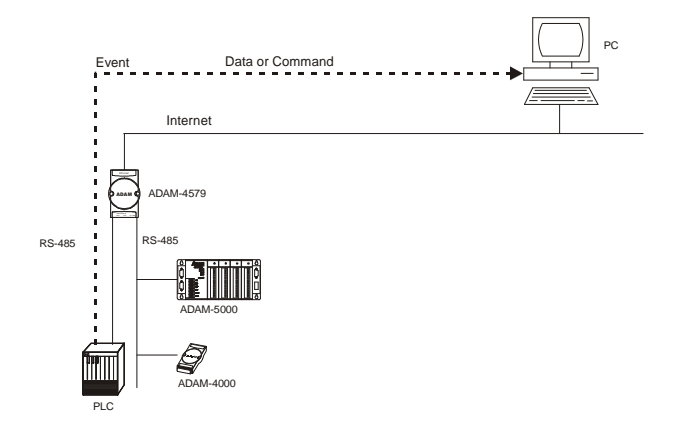

Figure 4-3 Network architecture- Event handling

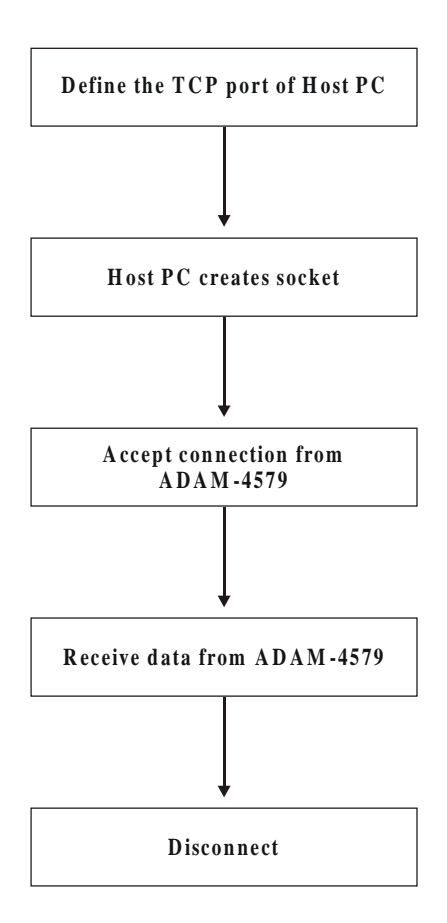

Figure 4-4 Flow chart-Event handling network

#### Example:

SOCKADDR\_IN HostAddr; SOCKET HostSock; SOCKADDR\_IN ClntAddr; SOCKET ClntSock; int ClntAddrLen; char RxData[256];

memset(&HostAddr, 0, sizeof(SOCKADDR\_IN));

HostAddr..sin\_family =  $AF$  INET;

HostAddr..sin\_addr.s\_addr = INADDR\_ANY;

HostAddr.sin port = htons(5201);

//Define the TCP port of host PC. It's the same as the value that you key-in it in the "Peer for Receiving Data" item of configuration utility//

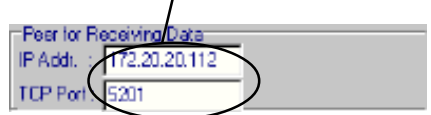

 $HostSocket = socket(AF\:INET, SOCK\:STREAM, 0);$ 

// Create the socket of TCP on the Host//

bind(HostSock,(sockaddr \*)&HostAddr, sizeof(HostAddr));

listen(HostSock, 1);

ClntAddrLen=sizeof(ClntAddr);

ClntSock = accept(HostSock, (sockaddr \*)&ClntAddr, &ClntAddrLen);

//The host PC accepts the connection request from the ADAM-4579//

recv(ClntSock, RxData, 256, 0);

//Receive the data from the port of ADAM-4579//

closesocket(ClntSock);

//Disconnect from the ADAM-4579//

## 4.4 Peer-to-peer Network Architecture

If you want to transmit data from one serial device to another serial device via the Ethernet, you can add ADAM-4579s at both sides and use peer-to-peer network architecture.

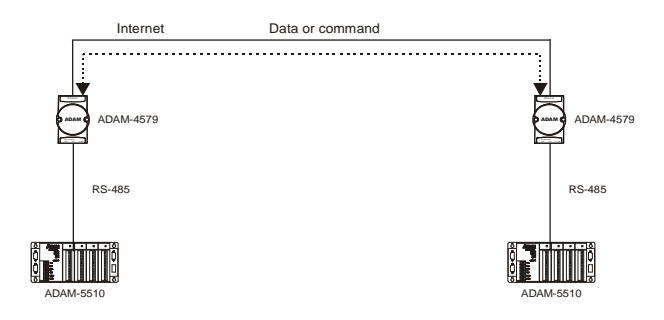

Figure 4-5 Network architecture- Peer-to-peer

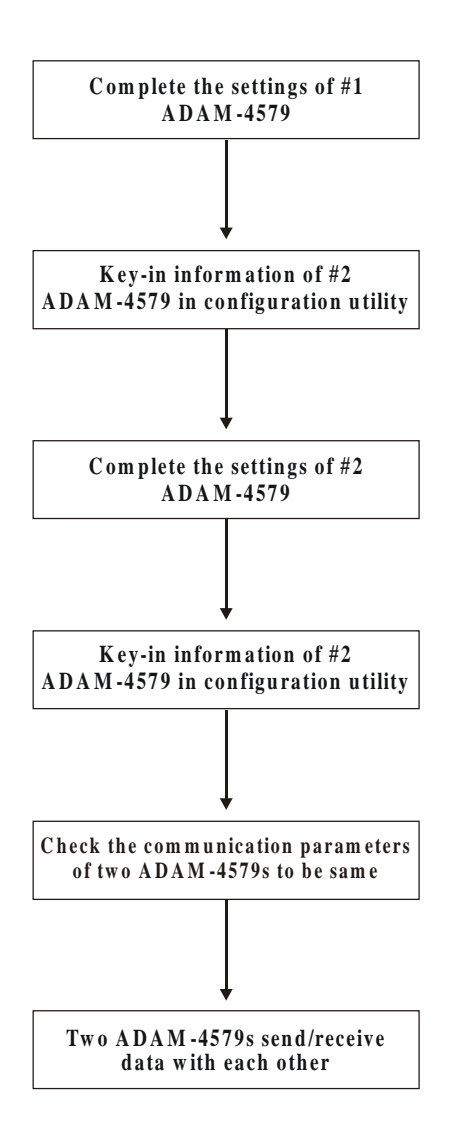

Figure 4-6 Flow chart- peer-to-peer network

#### Example:

1. Complete the settings of #1 ADAM-4579

#1 ADAM-4579

Module name: Office

IP address: 172.20.20.111

TCP port: 5200

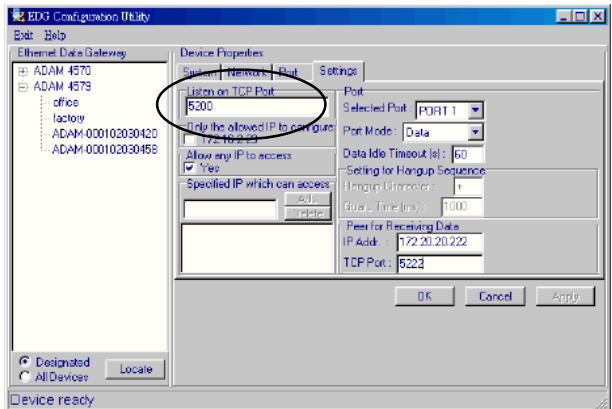

Figure 4-7 #1 ADAM-4579 configuration utility

2. Find out the IP address and TCP port of #2 ADAM-4579 that you want to connect.

#2 ADAM-4579

Module name: Factory

IP address: 172.20.20.222

TCP port: 5220

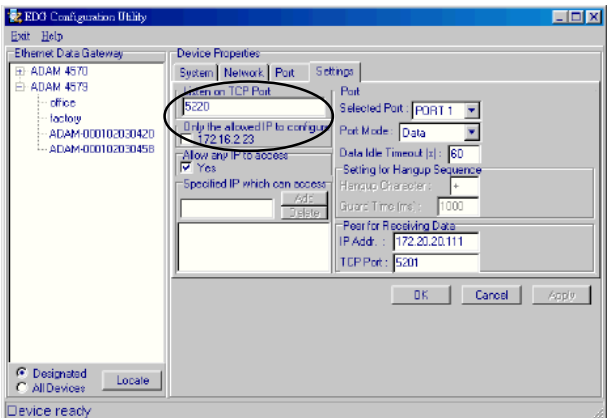

Figure 4-8 #2 ADAM-4579 configuration utility

3. Key-in the IP address & TCP port of #2 ADAM-4579 in #1 ADAM-4579 configuration utility.

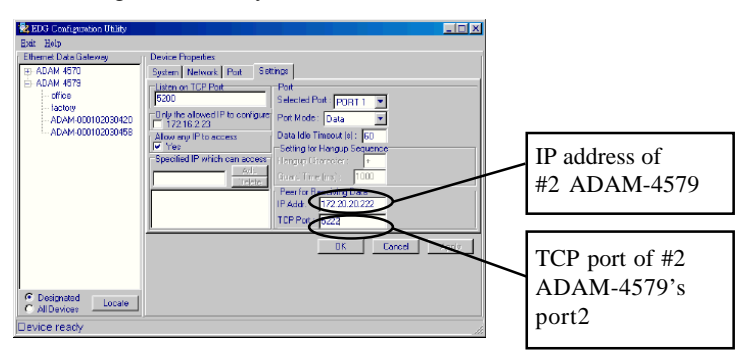

#### Figure 4-9 Key-in the information of #2 ADAM-4579

4. Follow the above procedure and complete the settings of #2 ADAM-4579 in the configuration utility.

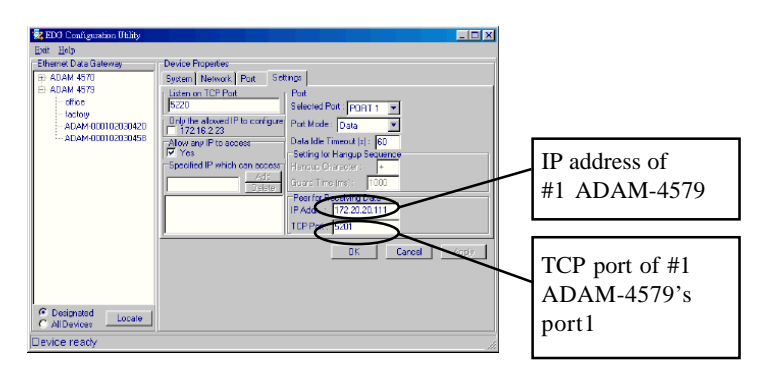

Figure 4-10 Key-in the information of #1 ADAM-4579

5. Check the communication parameters of both ADAM-4579 are the same. If not, it might not work. Please check "Baud rate", "Flow control", "Parity", "Data bit", "Stop bit".

Communication parameters settings of #1 ADAM-4579

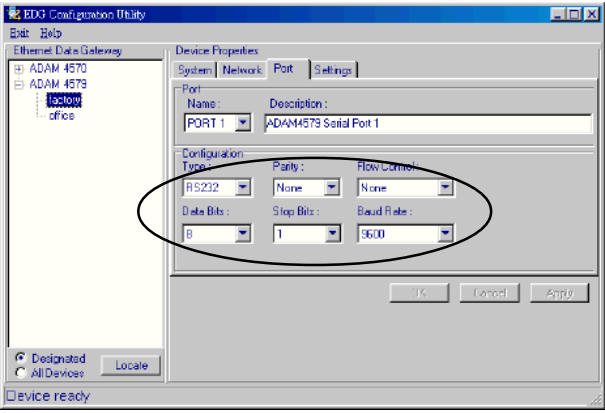

Communication parameters settings of #2 ADAM-4579

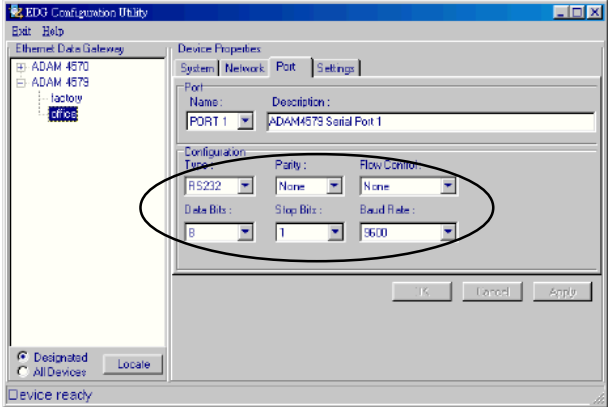

6. Send data/command with each other.

## 4.5 Controlling Network Architecture

If a serial device which connected to ADAM-4579 attempts to connect to different networking devices dynamically, you can use a controlling network. We provide three modem AT commands to ask the ADAM-4579 to connect to networking device.

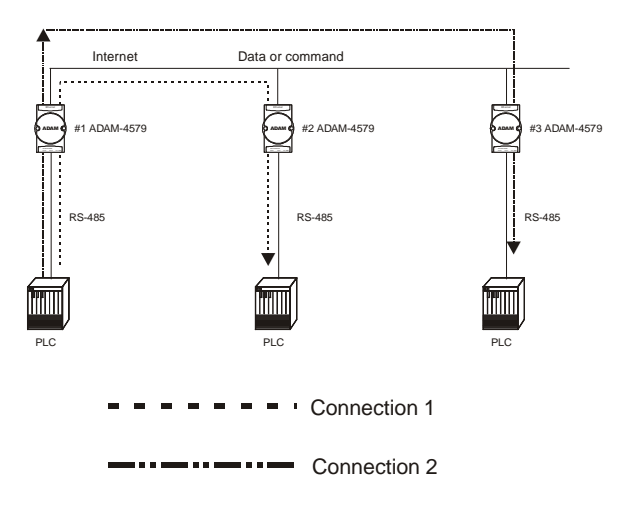

Figure 4-11 Network architecture- Controlling

Note: You cannot set-up two connections at the same time. You have to disable the connection between #1 and #2 ADAM-4579 first. Then, you set-up connection between #1 and #3 ADAM-4579.

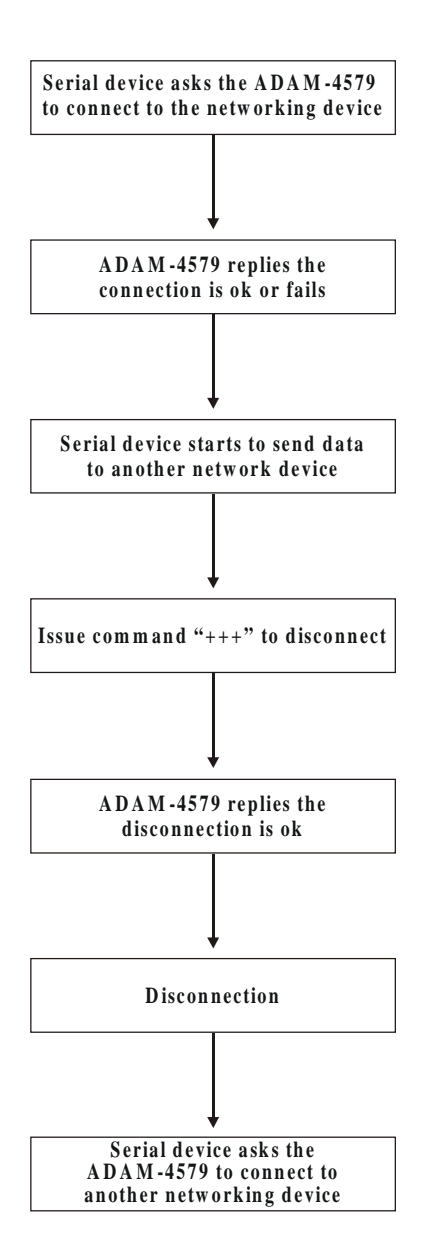

Figure 4-12 Flow chart-Controlling network

*Chapter 4: Network
 Architecture and
 Example* 55

#### Example:

1. Serial device asks the ADAM-4579 to connect to the networking device (10.0.0.1) and listen on the TCP Port (5200)

// Serial Device Send "ATDT10.0.0.1:5200\r": //

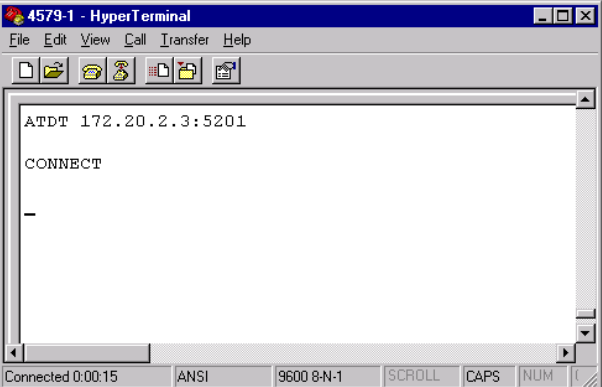

2. If the ADAM-4579 reply " $\n\rho\cdot CONNECT\n\rho\cdot$ ":, that means the connection to the host is successful.

or

3. If the ADAM-4579 reply " $\n\ln\frac{FL}{n\r}$ ", that means the connection to the host fails.

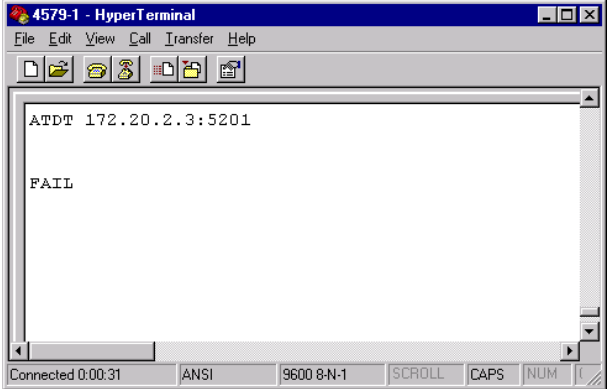

#### 56 *ADAM-4579 User's Manual*

- 4. After receiving the CONNECT message, the serial device can receive/transmit the data from/to the host.
- 5. Serial Device Send the "+++" to disconnect to the networking device.

Serial Device Send <Guard Time>+<Guard Time>+<Guard Time>+

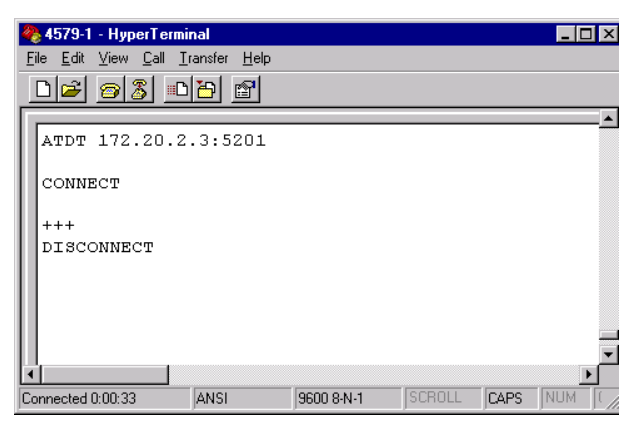

- 6. If the ADAM-4579 reply "\n\rDISCONNECT\n\r", that means the disconnection to the host is successful
- 7. If the serial device want to connect to another networking device, it can follow the same procedure to do it again.
- 8. If the remote networking devices make a connection to the ADAM-4579, the ADAM-4579 will send "\n\rRING\n\r" to indicate there is a pending connection request.
- 9. Serial Device can send "ATA\r" to take the incoming connection

*ADAM-4579 User's Manual*